## **CAPITULO 4**

### **IMPLEMENTACIÓN DE LA RED PILOTO**

#### **4.1. INTRODUCCION**

En el presente capítulo se detalla la configuración de los teléfonos IP, para su correcto funcionamiento dentro de la red piloto diseñada en el capítulo anterior, este como tema introductorio, al finalizar la configuración se explica la alimentación, y conexión entre los equipos, los cuales están detallados en la sección 3.3 **Selección de materiales.**

# **4.2. CONFIGURACIÓN DE LOS TELÉFONOS IP**

**4.2.1. Terminal IP SPA922.** Es un teléfono IP de una línea el cual funciona de manera independiente para la comunicación punto a punto (terminal a terminal), sin límite de llamadas ni de tiempo y con la configuración adecuada llamar al mundo entero con tarifas bajas, pero en este caso es un uso interno al ser una red piloto.

> Este terminal convierte la conexión de internet en una línea telefónica de alta calidad por medio de un servidor de VoIP. Este modelo viene con un puerto

Ethernet el cual va conectado a un *switch o un router*, para nuestra red una ONU que va conectada directamente a la tarjeta OLT del BBS1000+, cada teléfono opera por separado con número telefónico separado.

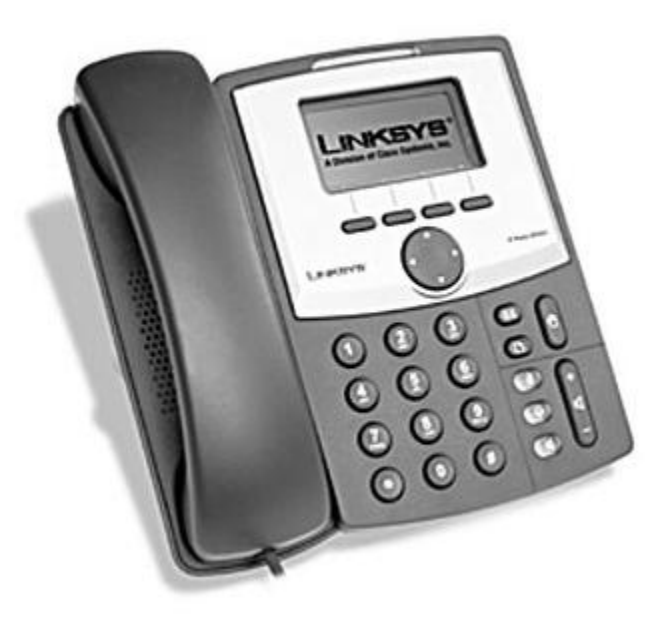

**Figura. 4. 1. 55 Terminal IP**

**4.2.2. Configuración del terminal.** Para la configuración del mismo se debe configurar una dirección IP en el mismo para acceder vía web.

> Presionamos el botón de menú de configuración ubicado como se muestra en la figura.4. 2., y con las flechas de navegación ubicamos la opción 9. *Network*  donde nos indica la subred en la que está configurado

por default. A continuación configuramos la PC dentro de la misma subred y conectamos ambos con un cable de red con conectores RJ-45 en los dos extremos. Iniciamos el explorador de internet, y digitamos la dirección IP del teléfono para la configuración vía *WEB.*

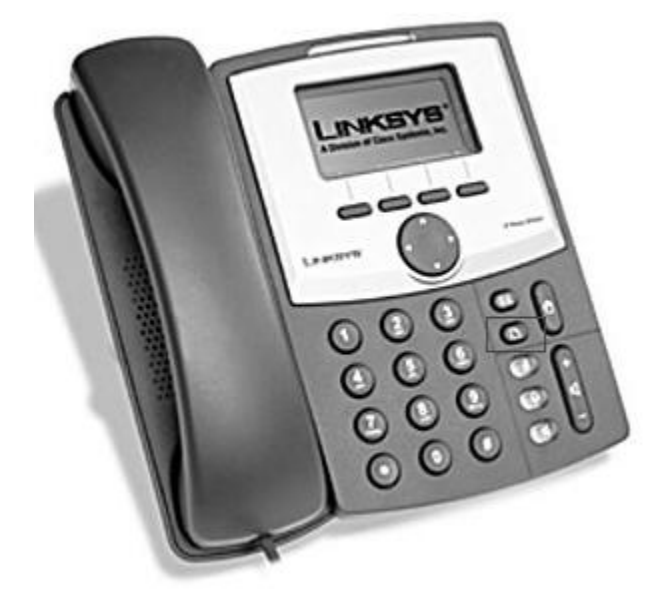

 **Figura. 4. 2. Botón de menú configuración**

Las direcciones IP del terminal telefónico y la PC se muestran a continuación:

- Terminal Telefónico: 192.168.0.102/28
- PC: 192.168.0.100/28

Para la configuración del mismo se tener presente la configuración de la extensión en el servidor de VoIP ya que los mismos parámetros se deben ingresar en el teléfono.

En el terminal IP se debe configurar la dirección IP del servidor para esto se debe seleccionar <*User login*> y <*basic*>, e ingresamos en <*Ext.* 1> en la esquina superior derecha, en la parte donde especifica <*proxy and registration*> ingresar la dirección IP del mismo para nuestra red es la 192.168.0.106, como se muestra en la figura. 4. 3.

| SIPURA<br>technology, inc.                |               |                        | Sipura Telephone Configuration |                                                            |                     |
|-------------------------------------------|---------------|------------------------|--------------------------------|------------------------------------------------------------|---------------------|
| Info System SIP Regional Phone Ext 1 User |               |                        |                                | User Login basic   I advanced<br><b>Personal Directory</b> | <b>Call History</b> |
| Gemeral                                   |               |                        |                                |                                                            |                     |
| Line Enable:                              | yes M         |                        |                                |                                                            |                     |
| NAT Settings                              |               |                        |                                |                                                            |                     |
| NAT Mapping En-able:                      | no V          | NAT Keep Alive Enable: | no v                           |                                                            |                     |
| SIP Settings                              |               |                        |                                |                                                            |                     |
| SIP Port:                                 | 5060          | SIP Debug Option:      | noree                          |                                                            | $\mathcal{A}$       |
| Call Feature Settings                     |               |                        |                                |                                                            |                     |
| Message Waiting:                          | no Y          | Default Ring:          | 1                              | m.                                                         |                     |
| Mailbox ID:                               |               |                        |                                |                                                            |                     |
| Praxy and Registration                    |               |                        |                                |                                                            |                     |
| Proxy:                                    | 192.168.0.106 | Register:              | yes W                          |                                                            |                     |
| Make Call Without Reg:                    | no M          | Register Expires:      | 3600                           |                                                            |                     |
| Ans Call Without Reg:                     | M<br>no       |                        |                                |                                                            |                     |

**Figura. 4. 3. Ingreso de la dirección IP del servidor**

En la parte inferior de la misma pantalla encontramos <*Subscriber Information*>, en la parte de *Display Name*, *User ID*, *Password* y *Auth ID* debemos ingresar los mismos datos que se ingresaron en la configuración de la extensión en el servidor, de la misma manera que se ingresa en el Softphone detallado en el capitulo anterior sección 3.4.2 Configuración del *Softphone*.

| SIP Settings           |                  |                      |                  |           |
|------------------------|------------------|----------------------|------------------|-----------|
| SIP Port:              | 5060             | SIP Debug Option:    | none             | $\propto$ |
| Call Feature Settings  |                  |                      |                  |           |
| Message Waiting:       | no M             | Default Ring:        | ×<br>1           |           |
| Mailbox ID:            |                  |                      |                  |           |
| Proxy and Registration |                  |                      |                  |           |
| Proxy:                 | 192.168.0.106    | Register:            | yes W            |           |
| Make Call Without Reg: | no M             | Register Expires:    | 3600             |           |
| Ans Call Without Reg:  | no V             |                      |                  |           |
| Subscriber Information |                  |                      |                  |           |
| Display Name:          | 1002             | User ID:             | 1002             |           |
| Password:              | *************    | Use Auth ID:         | no M             |           |
| Auth ID:               | 1002             |                      |                  |           |
| Audio Configuration    |                  |                      |                  |           |
| Preferred Codec:       | G711u<br>$\sim$  | Use Pref Codec Only: | no M             |           |
| Silence Supp Enable:   | no M             | DTMF Tx Method:      | $\infty$<br>Auto |           |
|                        |                  |                      |                  |           |
|                        | Undo All Changes | Submit All Changes   |                  |           |

**Figura. 4. 4. Configuración de ID's en el terminal IP**

Una vez configurado presionamos el botón <*Submit all changes*>, y el teléfono está listo para funcionar.

# 4.3. **REQUERIMIENTOS PARA REALIZAR LA INSTALACION**

**4.3.1. Alimentación de los equipos.** La conexión de los equipos se detalla a continuación por medio de tablas.

|                                                                                               | <b>EQUIPO CANTIDAD</b> | <b>ALIMENTACIÓN</b>                                   |
|-----------------------------------------------------------------------------------------------|------------------------|-------------------------------------------------------|
| <b>BBS1000+</b>                                                                               | 1                      | DC: -48 V.<br>AC: 110~220V.                           |
| <b>Splitter</b>                                                                               | 1                      | Es un elemento pasivo no necesita de<br>alimentación. |
| <b>ONU 101i</b>                                                                               | 5                      | 12V DC, 5W Max,<br>Adaptador incluido con el equipo   |
| <b>Conversor</b><br>fibra<br><b>Ethernet</b><br><b>Multimodo</b><br>1310nm<br><b>TRENDnet</b> | 1                      | 7.5V DC, 1.5 A.<br>Adaptador incluido en el equipo    |
| PC-<br>servidor<br><b>TrixBox</b>                                                             | 1                      | AC: 110V.                                             |
| <b>Terminal IP</b><br><b>Linksys</b>                                                          | 5                      | DC: +5 V DC, 2.0 A. Max                               |

**Tabla. 4. 1. Alimentación de los equipos**

**4.3.2. Conexión entre los equipos.** Para este tema se realiza un diagrama de conexión detallando los materiales específicos y adecuados para la conexión.

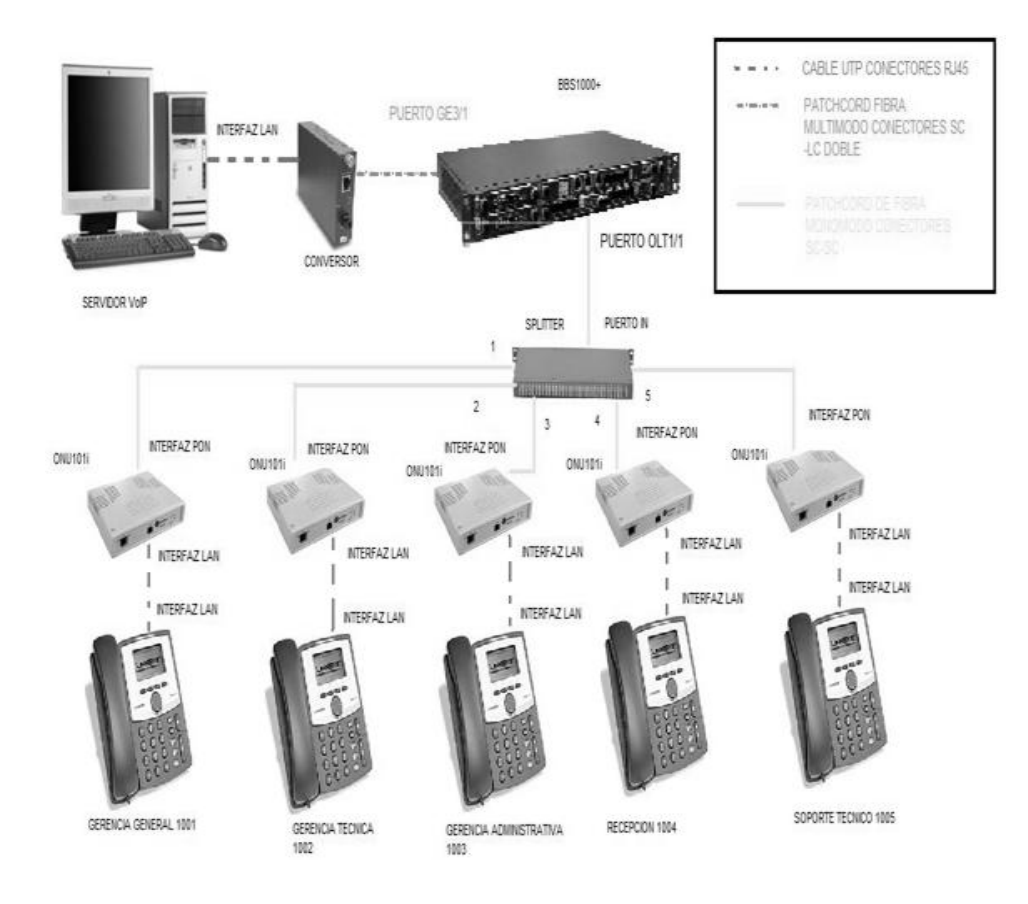

**Figura. 4. 5. Diagrama de conexión entre los equipos**